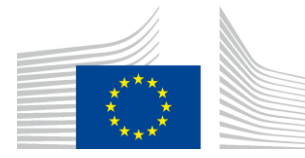

EUROPEAN COMMISSION EUROSTAT

Directorate A – Resources **A.5 – Methodology; Innovation in official statistics**

# **How to download the data from the secure platform S-CIRCABC and have it ready for your research**

## **Introduction**

<span id="page-1-0"></span>The European microdata are stored on the secure platform – S-CIRCABC. To access S-CIRCABC you need to have EU login allowing two-factor authentication.

EU-login is the Commission's Authentication Service, a system for logging on to a range of websites and online services run by the European Commission including CIRCABC and Secure CIRCABC (S-CIRCABC). The workflow tool for submission of microdata access requests is also accessible with EU login. Note that the two systems (workflow tool and S-CIRCABC) are separate**. Workflow tool allows you to submit and trace your microdata access requests. In S-CIRCABC you will find "downloadable" microdata for your research when your project is approved.** 

In order to get access to S-CIRCABC platform where scientific use files are stored:

- You need to be a Data Manager or Principal Researcher of the research project accepted by Eurostat<sup>1</sup> (in case of a network project
- You need to have an EU-login
- Your EU-login account must be linked with your professional e-mail address (NOT ACCEPTED: gmail, yahoo, hotmail or similar private addresses)
- You must register **your mobile phone number in the** EU login to allow for two factor authentication

<sup>&</sup>lt;sup>1</sup> In case of a network project, each participating entity must designate the individual researcher who will be in charge of the data download for the entity. This has to be indicated in the research proposal, in the field "Position" of the individual researcher (please specify position of the individual researcher and add "Data Manager for … (name of the organisation)").

# **Table of Contents**

<span id="page-2-0"></span>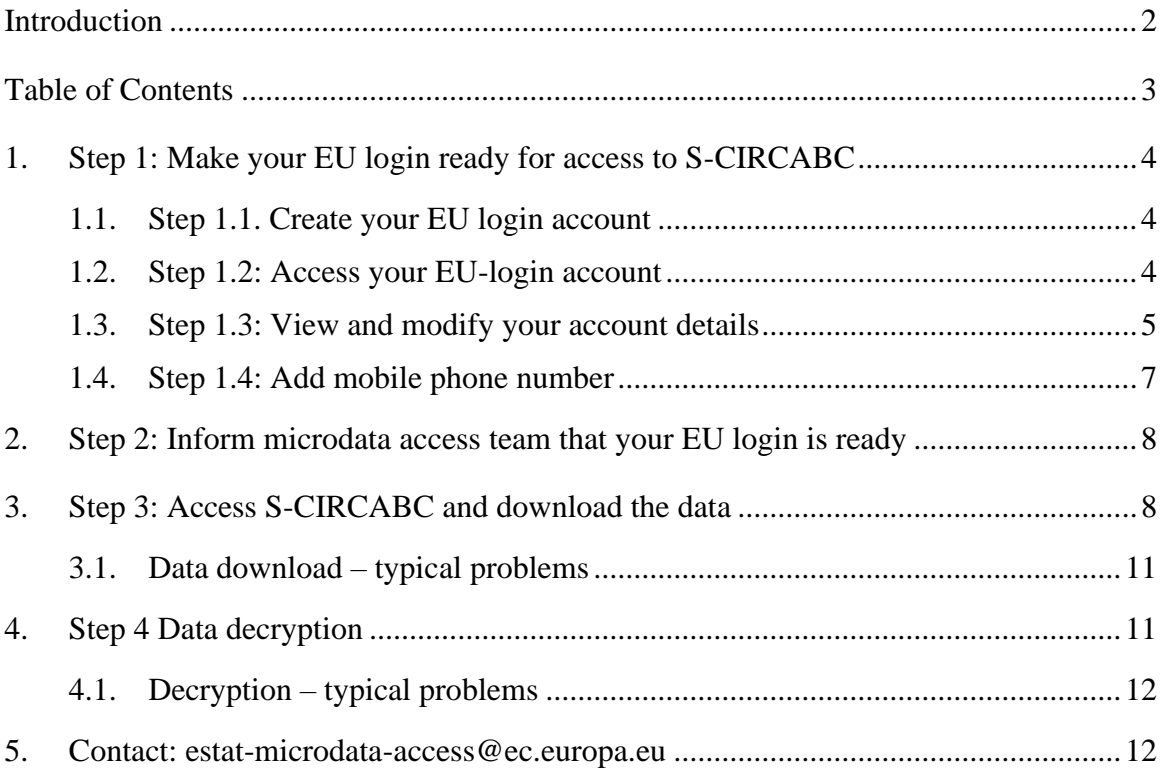

#### <span id="page-3-0"></span>**1. STEP 1: MAKE YOUR EU LOGIN READY FOR ACCESS TO S-CIRCABC**

#### <span id="page-3-1"></span>**1.1. Step 1.1. Create your EU login account**

Go to<https://webgate.ec.europa.eu/cas/login> to create an EU-login if:

- you don't have it yet.
- your current account is linked to gmail, yahoo, hotmail or similar private address (you must create new EU login linked with your professional email address)

#### **1.2. Step 1.2: Access your EU-login account**

<span id="page-3-2"></span>Go to<https://webgate.ec.europa.eu/cas> .

If you are not already logged-in to your EU login account, the log-in screen below will be displayed.

Alternatively, if you are already logged-in you can proceed with Step 3.

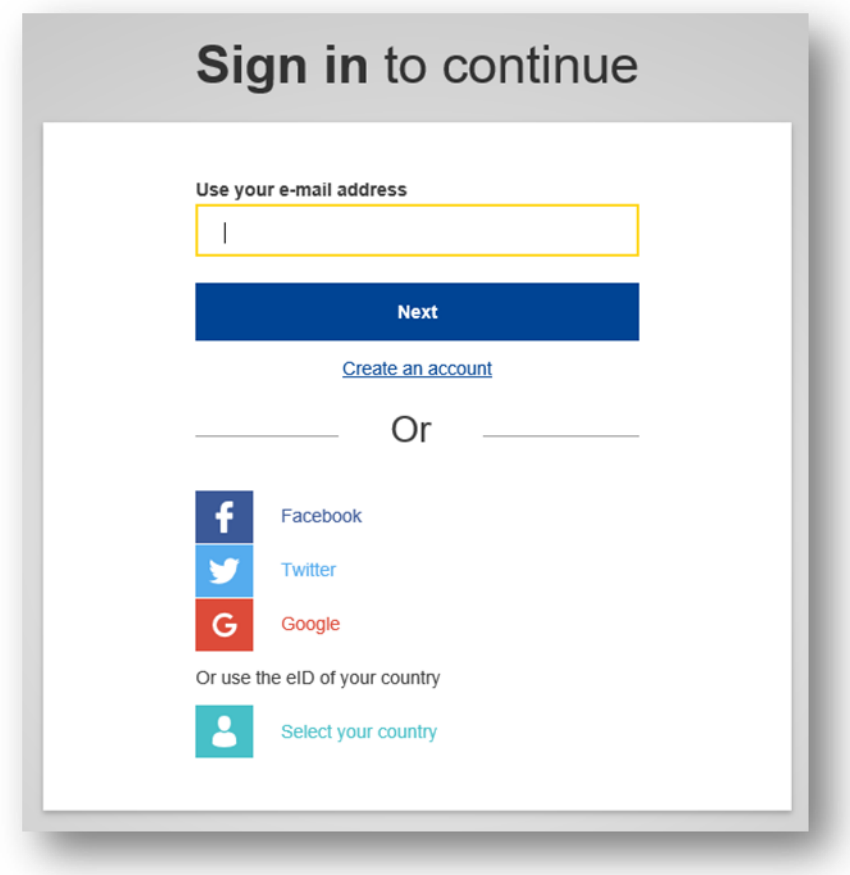

Enter the email address of your EU-login account and click "**Next**".

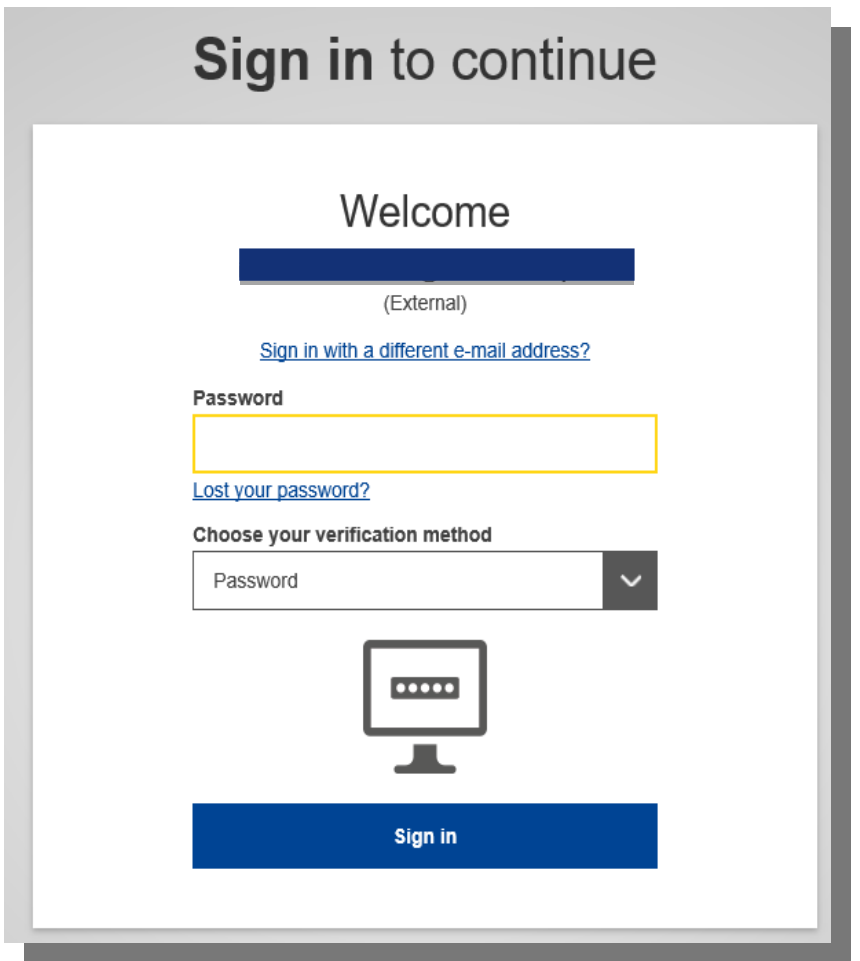

Enter the password of your account and click on "**Sign in**".

## <span id="page-4-0"></span>**1.3. Step 1.3: View and modify your account details**

On the screen below, click on the icon to the right of your name and select "**My Account**".

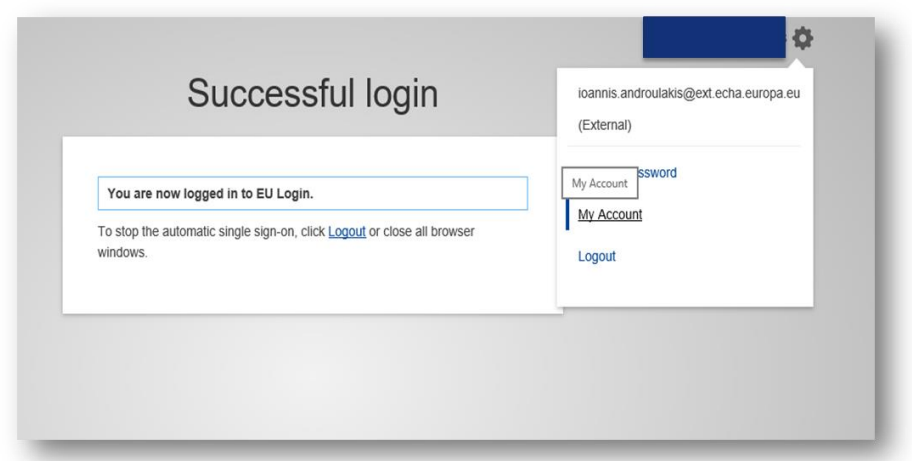

The following screen is shown and you need to click on '**Manage my mobile phone numbers'.**

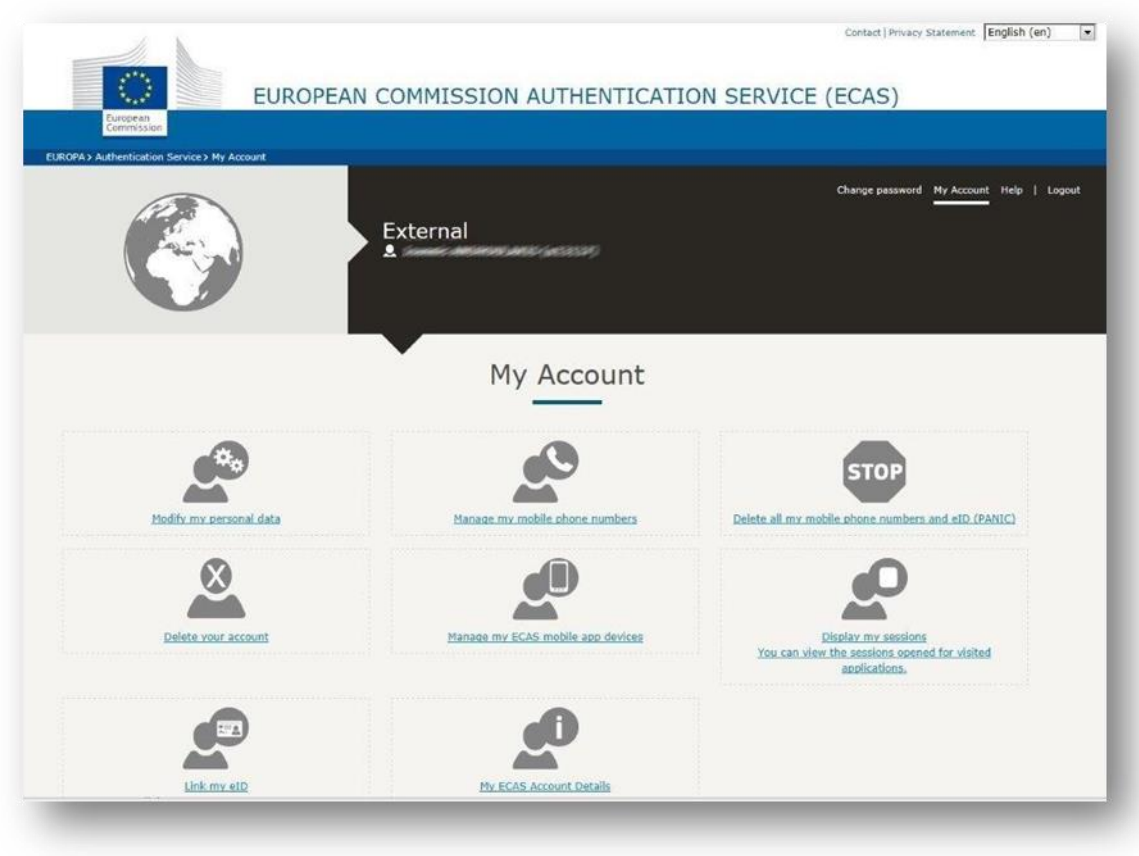

The following screen is displayed, allowing you to add a new phone number or delete an existing one.

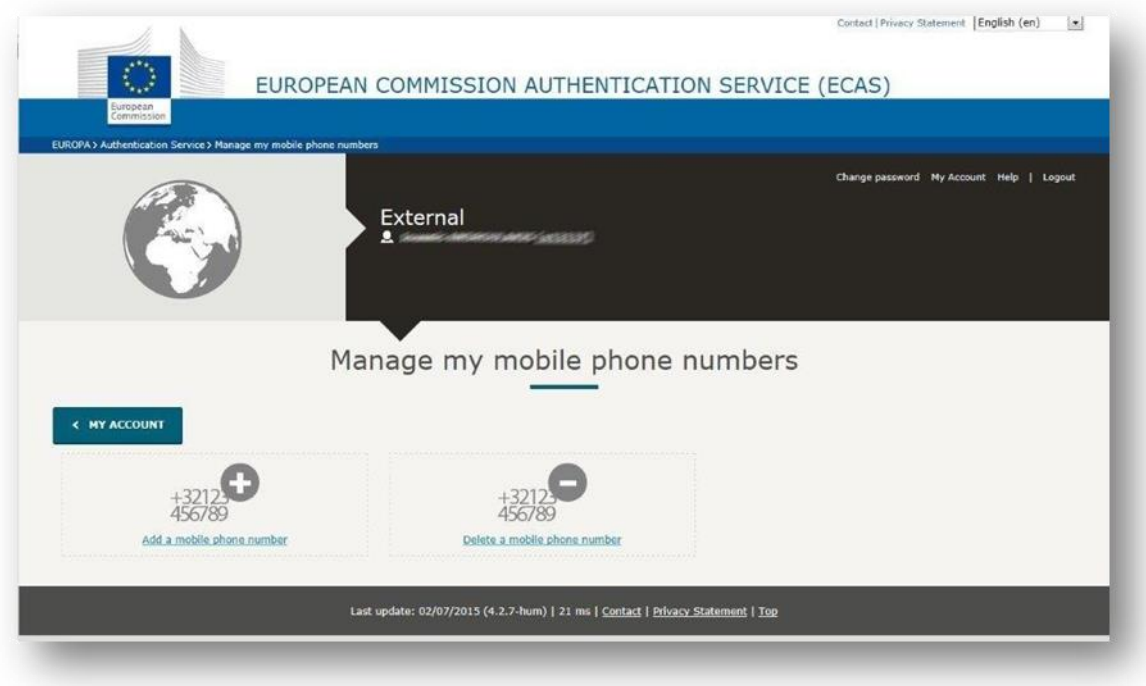

#### <span id="page-6-0"></span>**1.4. Step 1.4: Add mobile phone number**

Click on '**Add a mobile phone number'** and the following screen will be displayed.

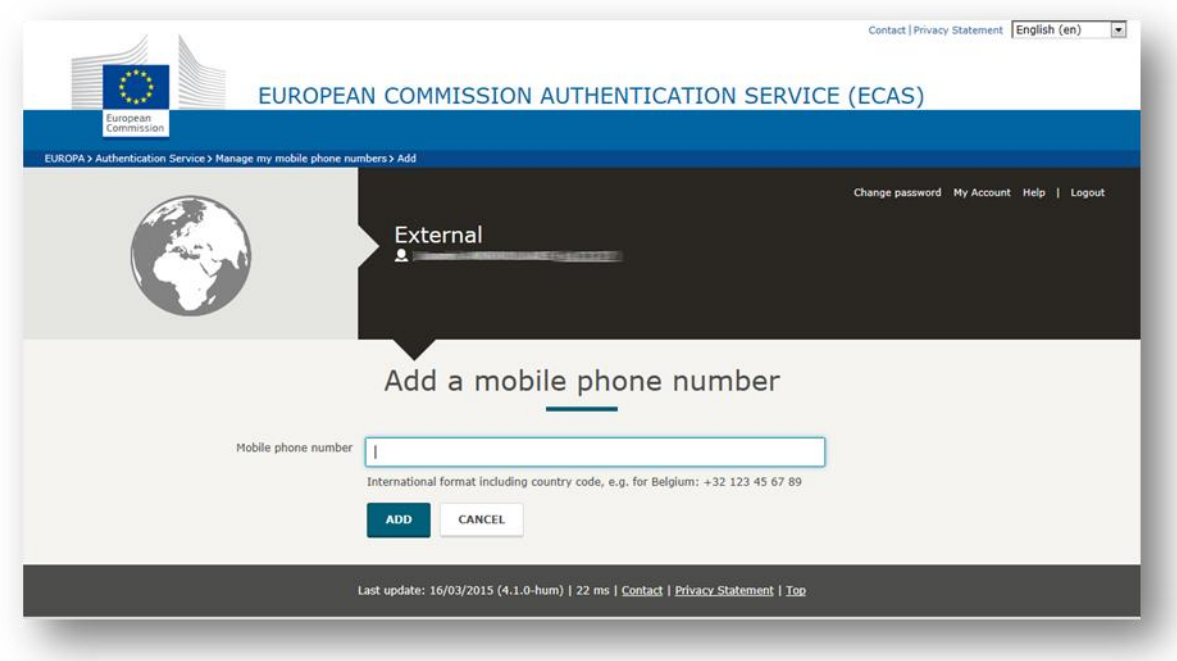

Enter your mobile phone number including the country code without any spaces in the following format: (e.g. +3521234123 for Luxembourg) and click on "**ADD**".

Once you have entered your mobile phone number, a *challenge code* will be sent via SMS to your device.

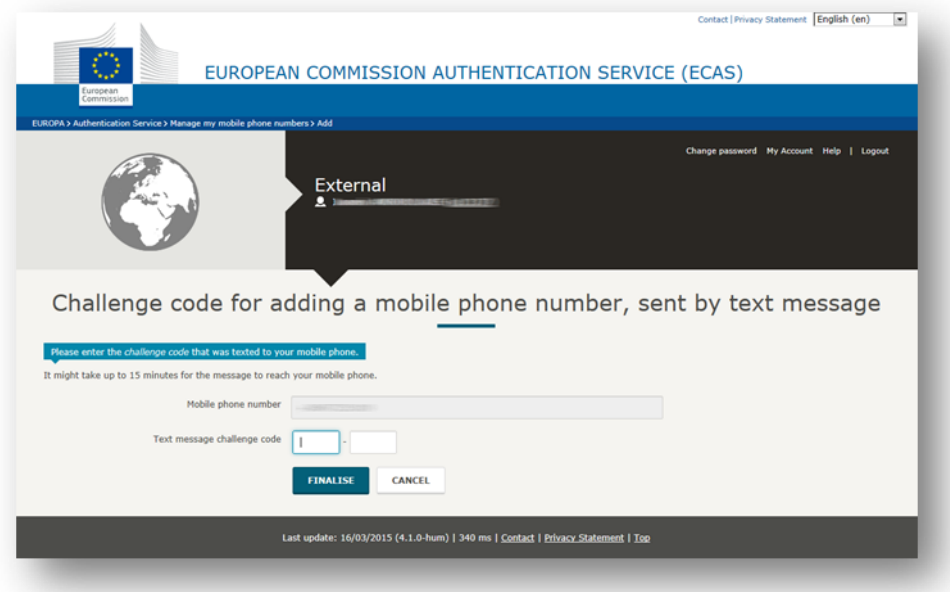

Enter the information you received and click on "**FINALISE**" to complete the verification process.

Once you have entered the *challenge code* correctly, you will be redirected to the page below and also receive a confirmation message to the email address associated with your EU-LOGIN account.

#### <span id="page-7-0"></span>**2. STEP 2: INFORM MICRODATA ACCESS TEAM THAT YOUR EU LOGIN IS READY**

Please inform [estat-microdata-access@ec.europa.eu](mailto:estat-microdata-access@ec.europa.eu) that your EU login is ready (with your mobile phone registered). In the email to [estat-microdata-access@ec.europa.eu](mailto:estat-microdata-access@ec.europa.eu) include the following information:

- The number of your research proposal (RPP number).
- Your email
- Your mobile phone number (with country code and no spaces between the numbers; eg. +232111111222000). We will send the decryption password to this number.

Microdata access team will invite you to the S-CIRCABC interest group with relevant data. If we are not informed that your EU login is ready we will not proceed with granting you access to the data.

#### <span id="page-7-1"></span>**3. STEP 3: ACCESS S-CIRCABC AND DOWNLOAD THE DATA**

Following reception of your email (see previous step) we will invite you to S-CIRCABC – secure platform where the data are stored. You will receive a relevant notification. Please follow this step ONLY AFTER receiving the invitation!

## **We update the data regularly. The new version of the data comes with the new decryption password. If you do not download the data soon after being invited to the S-CIRCABC platform the data may be updated and the decryption password will not work anymore.**

(1) Click on the link in the invitation<sup>2</sup> . The screenshot below shows the workflow for EU-SILC but it is the same for all datasets.

<sup>2</sup> If you know that you have been invited to the S-CIRCABC but for some reasons the invitation was lost (blocked by the firewall or lost in spam folder) pleas go to [https://webgate.ec.europa.eu/s-circabc\)](https://webgate.ec.europa.eu/s-circabc). Without being invited you will not have access to S-CIRCABC!

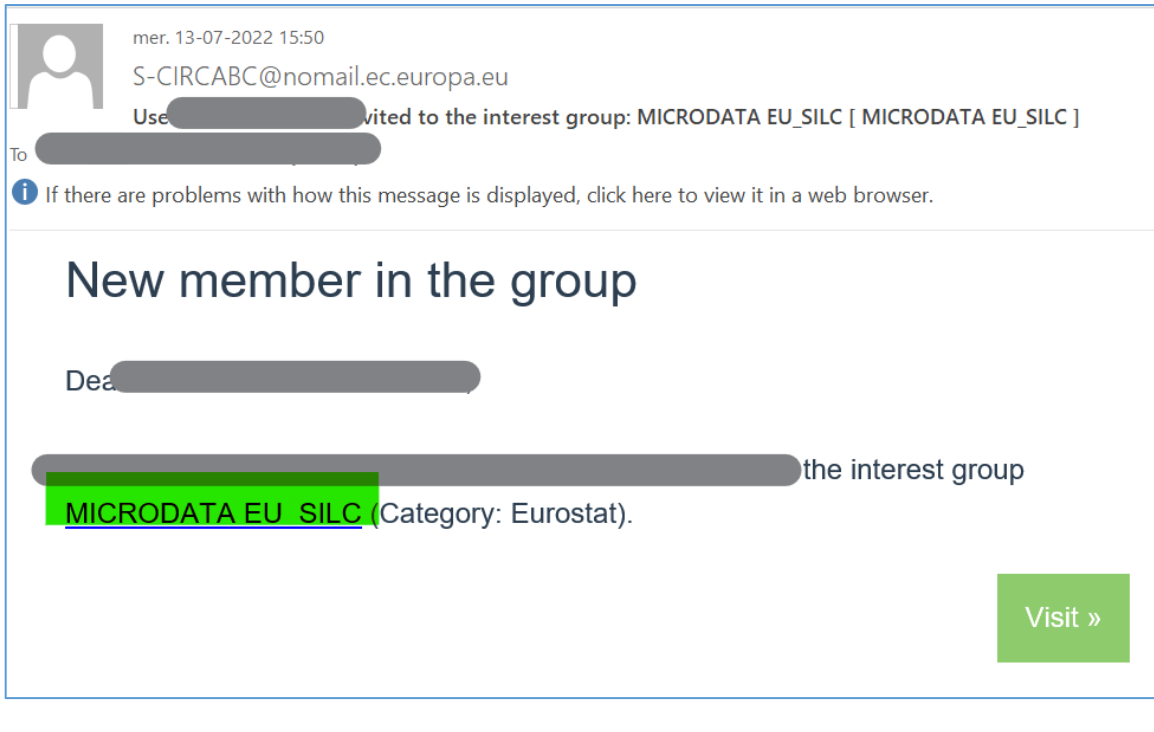

- (2) If you see error message: "Sorry, S-CIRCABC could not process your request" just ignore it and click on ["Go to S-CIRCABC"](https://webgate.ec.europa.eu/s-circabc/faces/jsp/extension/wai/navigation/container.jsp).
- (3) Click on "Login"

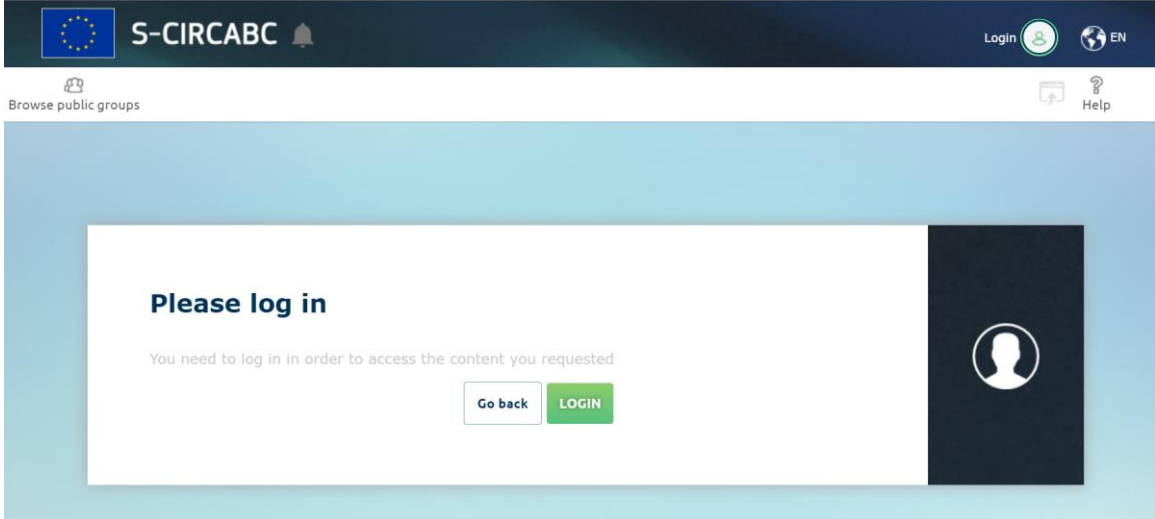

- (4) Type your e-mail and password,
- (5) Choose "Mobile Phone + SMS" as the verification method
- (6) Type your mobile phone number without spaces (same as registered earlier to your account,)
- (7) Sign in

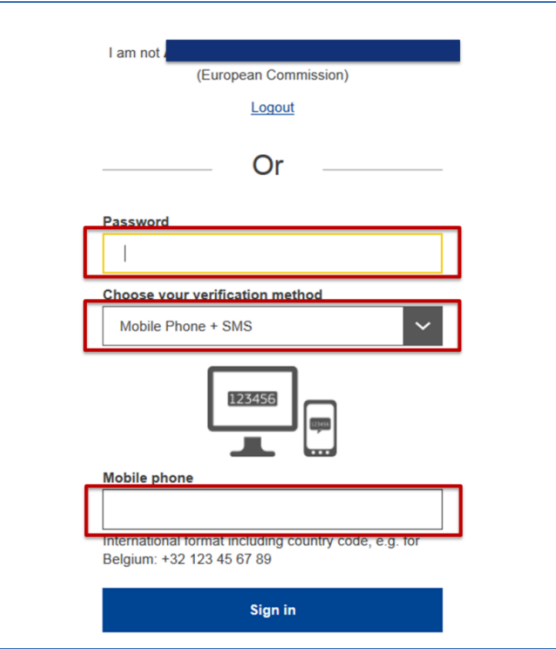

- (8) Introduce the one-time challenge sent to your mobile
- (9) You are now authenticated
- (10) In the same browser type again the link in invitation (or type: [https://webgate.ec.europa.eu/s-circabc\)](https://webgate.ec.europa.eu/s-circabc)
- (11) You should see the folders with the data to which you have permission; alternatively click on "Library".

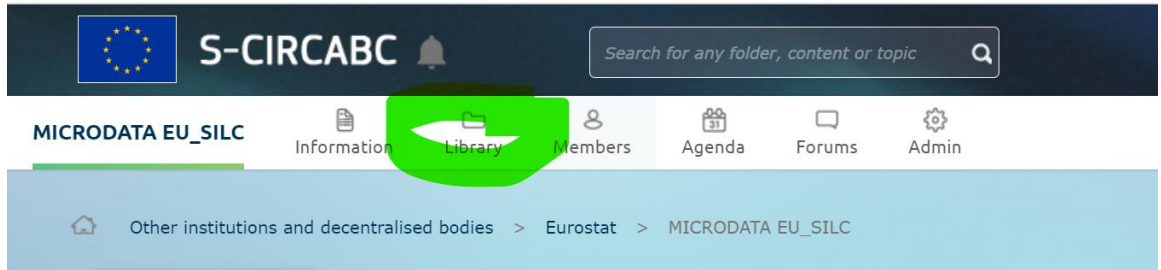

(12) You should see the following content:

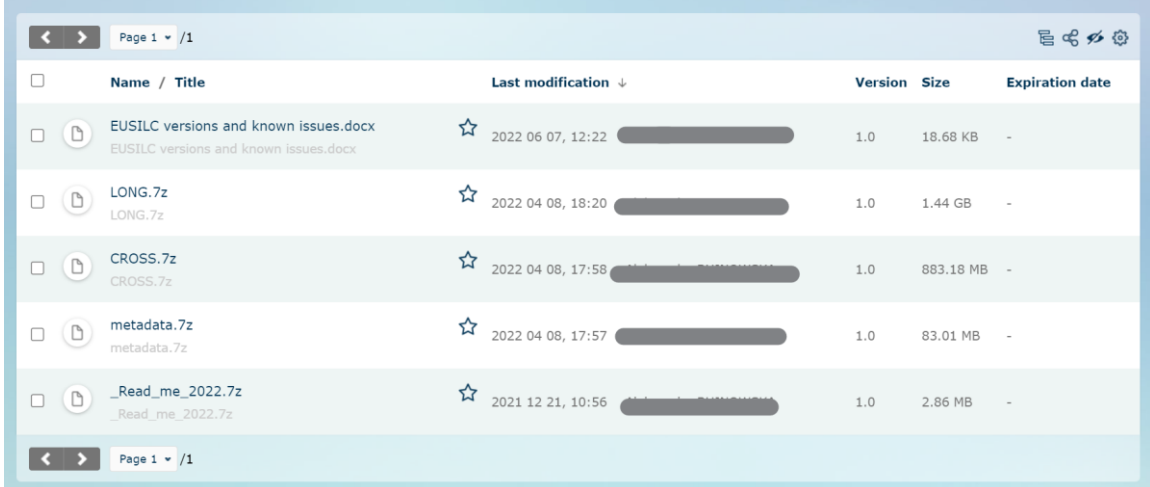

(13) Hover over the file you wish to download and click on "Download".

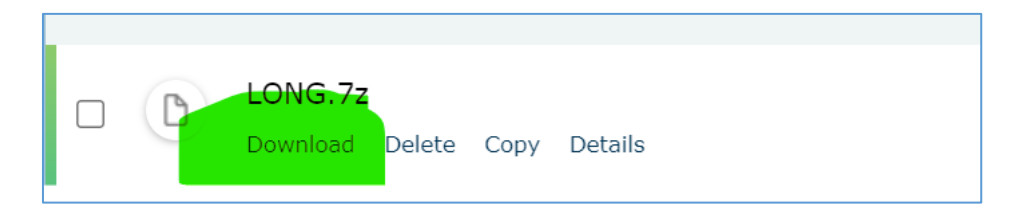

Normally all files have to be downloaded, these are either the files with microdata or the files with information about the data and metadata.

### <span id="page-10-0"></span>**3.1. Data download – typical problems**

- Please note that the bulk download from S-CIRCABC does not work. You must download the files one by one.
- The files are very big especially with EU-SILC and LFS microdata; please be patient, the download can take up to 1 hour.
- Please check your settings to know where the downloaded files are stored on your computer. These settings are defined at your end.
- There might be some local security issues enforced by your entity for example download of 7z files can be blocked by the security checks. Please consult your IT administrators to solve these issues.

#### <span id="page-10-1"></span>**4. STEP 4 DATA DECRYPTION**

The data are encrypted**; the decryption password will be sent to your mobile phone**  number. The password will be sent from the following number +32 460 21 38 28 (or similar). Don't reply to this number, it does not receive any message.

Click on the folder with data to unzip and decrypt the data. Use the password sent to your mobile phone (don't mix it up with the 9-characters challenge sent for access to S-CIRCABC).

Use the data ONLY in the premises of your research entity!

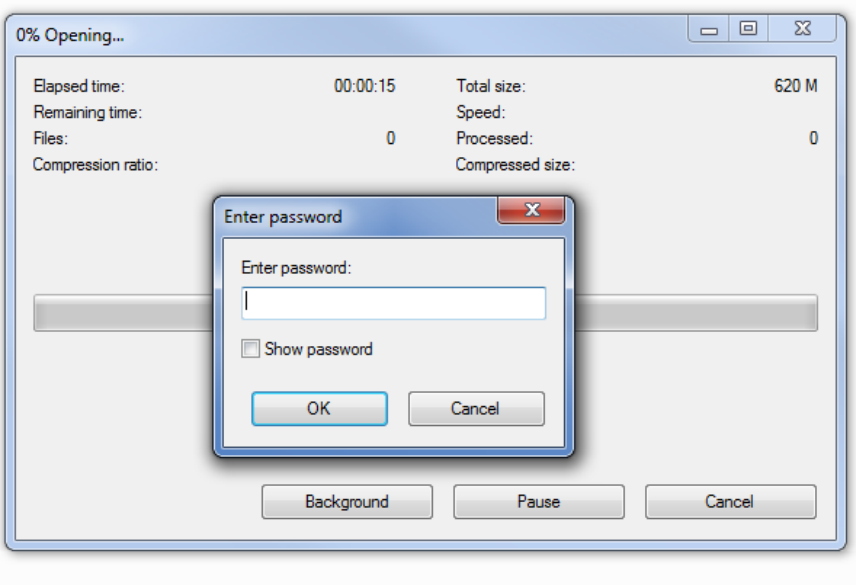

#### <span id="page-11-0"></span>**4.1. Decryption – typical problems**

**- pay attention to capital and small letters, numbers etc., there are no spaces in the decryption passwords**

**- better don't use Mac and in particular don't use the default Mac programme for decryption "Unarchiver". It does not work to decrypt files encrypted with 7z.** 

**- don't confuse the decryption password with the code to access S-CIRCABC (SMS text challenge). The decryption password usually starts with "ESTAT" (capital or small letters). The S-CIRCABC access SMS text challenge is a combination of nine characters (figures and numbers). The decryption password is normally longer.** 

**- if you are accessing "special sets" folder on S-SIRCABC (this folder contains data for projects using data of selected – not all – countries) please pay attention to download the file with the RPP number of your project. The decryption password will only work with this file. The documentation files ("Read\_me" and "Metadata" are unencrypted (only zipped) and can be downloaded freely. Do not download the files with the RPP numbers of other projects.** 

<span id="page-11-1"></span>**5. CONTACT: ESTAT-MICRODATA-ACCESS@EC.EUROPA.EU**